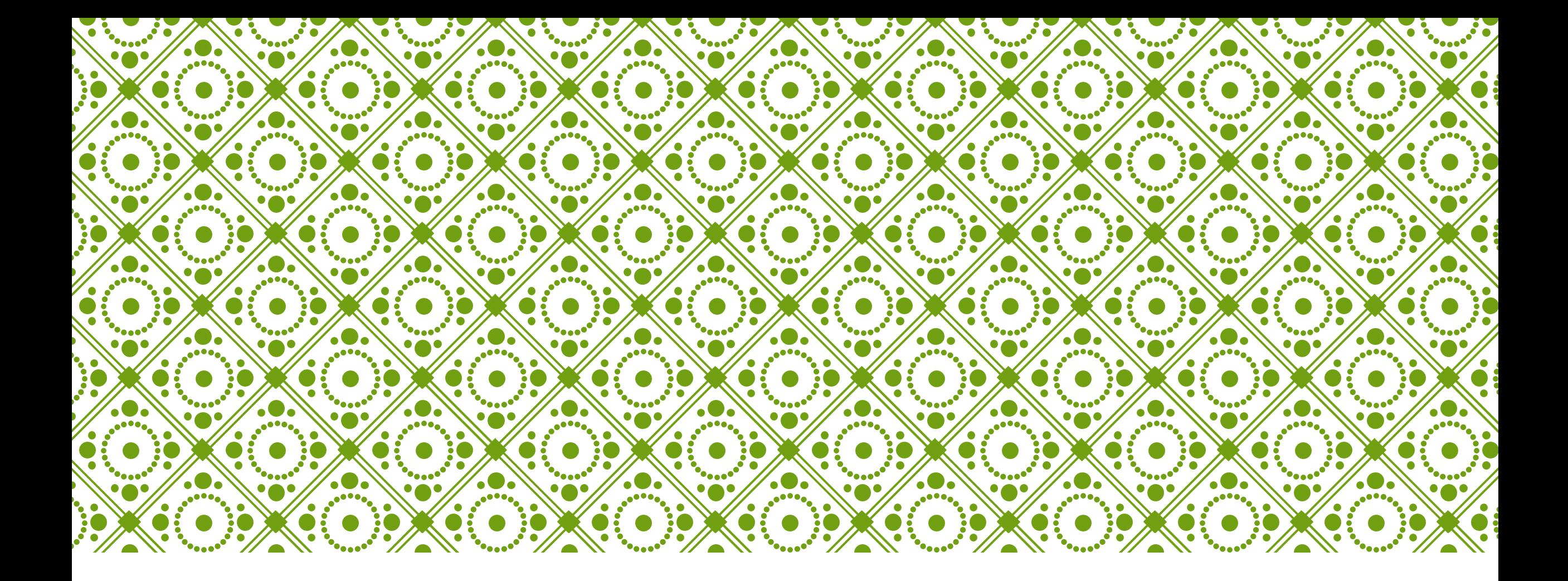

# HKU ONLINE APPLICATION SYSTEM | Step by Step

Guide

### **Step 0: Prepare your application**

Prepare the below documents before you start your application

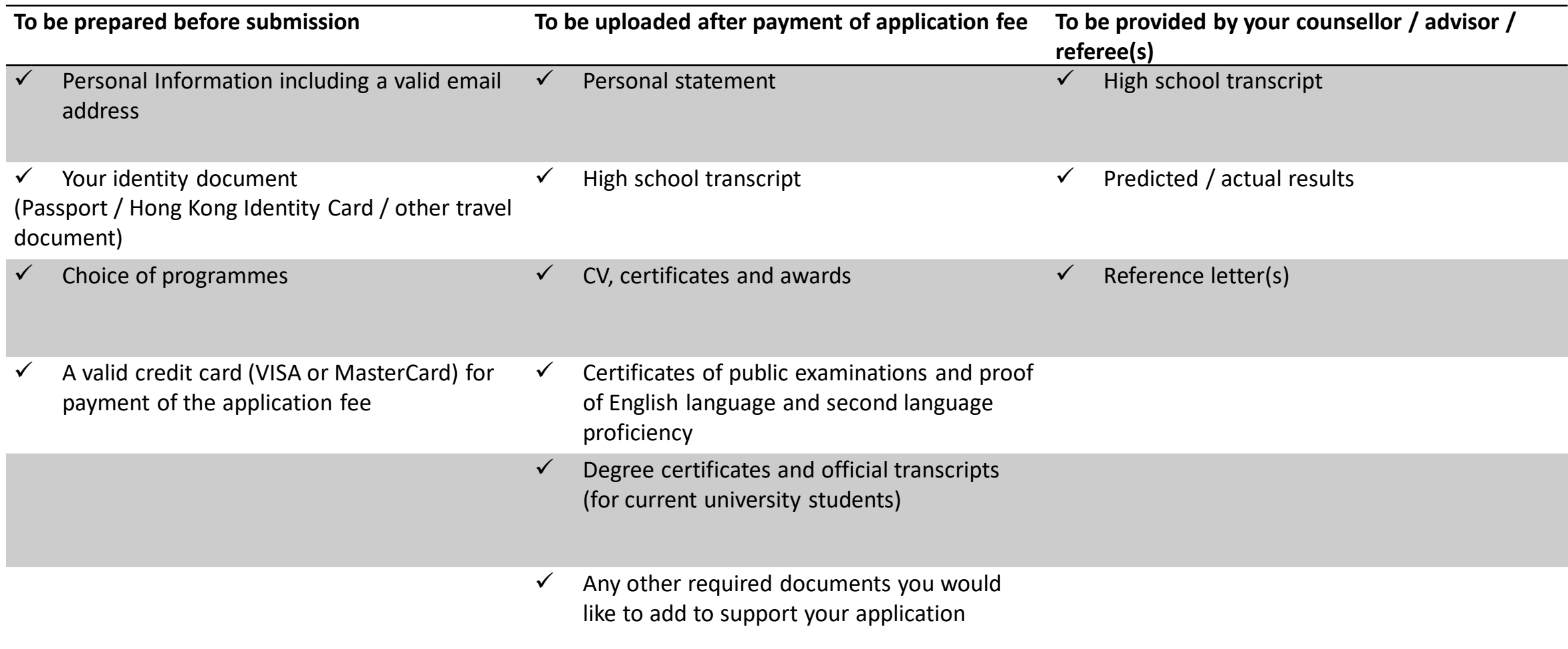

## **Step 1: Create an application account**

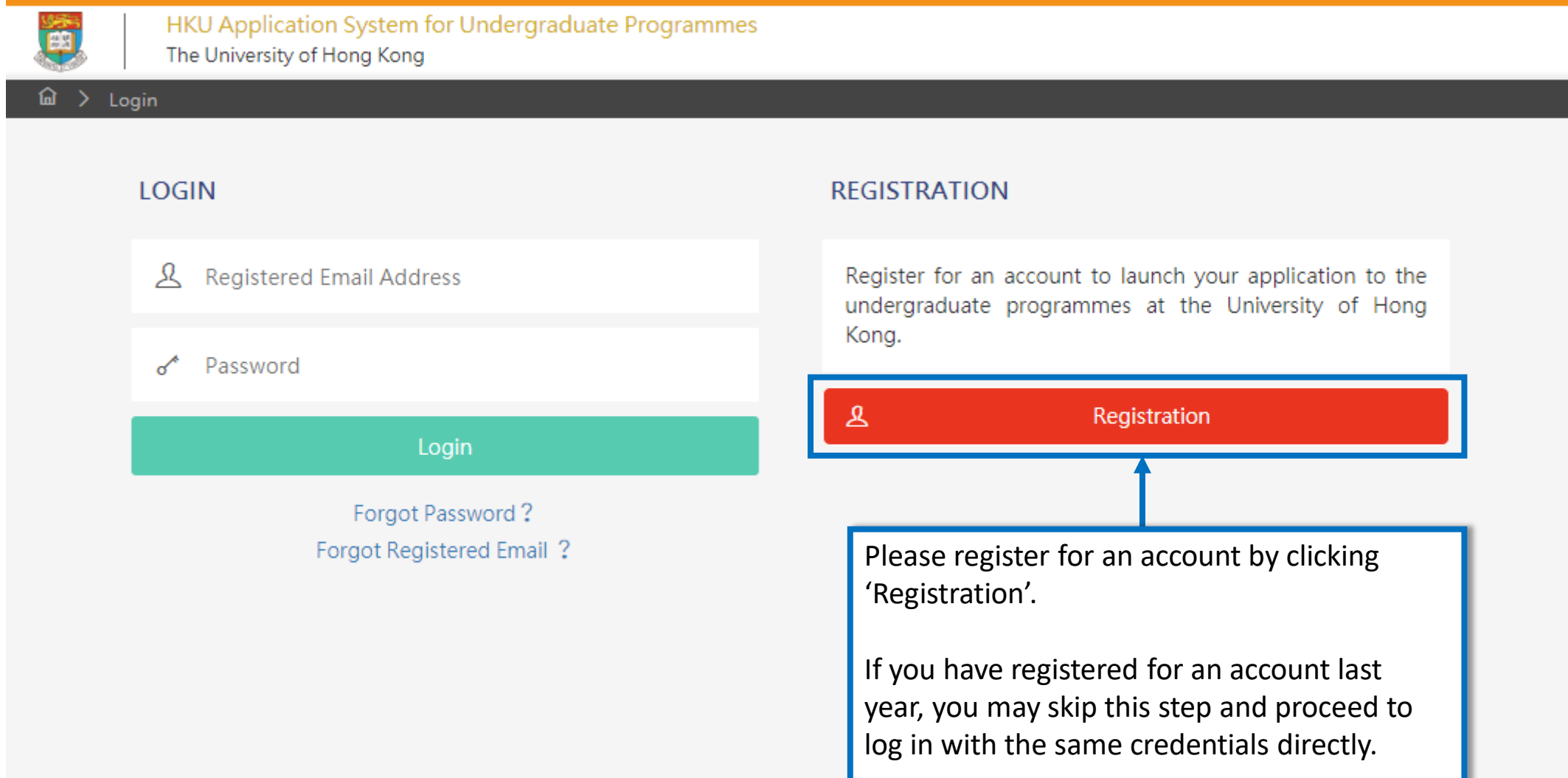

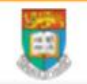

HKU Application System for Undergraduate Programmes The University of Hong Kong

#### Registration > Declaration

### **Declaration**

- . I declare that the information to be given in support of my undergraduate application is accurate and complete, and I understand that any misrepresentation will disqualify my application to the University.
- . I authorize The University of Hong Kong to obtain, and the relevant examination authorities, assessment bodies or academic institutions in Hong Kong and elsewhere to release any and all information about my public examination results, records of studies or professional qualifications. I also authorize the University to use my data in this form for the purpose of obtaining such information.
- . I accept that all the data in this form and those the University is authorized to obtain will be used for purposes related to the processing and administration of my application in the university context.
- . I understand that if I am a current full-time Bachelor's degree student studying UGC-funded programme in one of the local tertiary institutions or a de-registered or discontinued student of the University and I fail to declare this, I may be disqualified even after being offered admission.
- I note the general points pursuant to the Personal Data (Privacy) Ordinance as set out in the Personal Information Collection Statement and the General Data Protection Regulation.

have read and understood the above stated terms and conditions.

Not Accept Accept

Read the "Declaration" carefully. Upon having read and understood the declaration, check the box and click "Accept" to proceed.

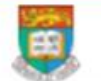

HKU Application System for Undergraduate Programmes The University of Hong Kong

#### 企 > Registration

Submit

### $\leftarrow$  Registration

Complete this section to start registering for an account with the Application System for Undergraduate Programmes at The University of Hong Kong.

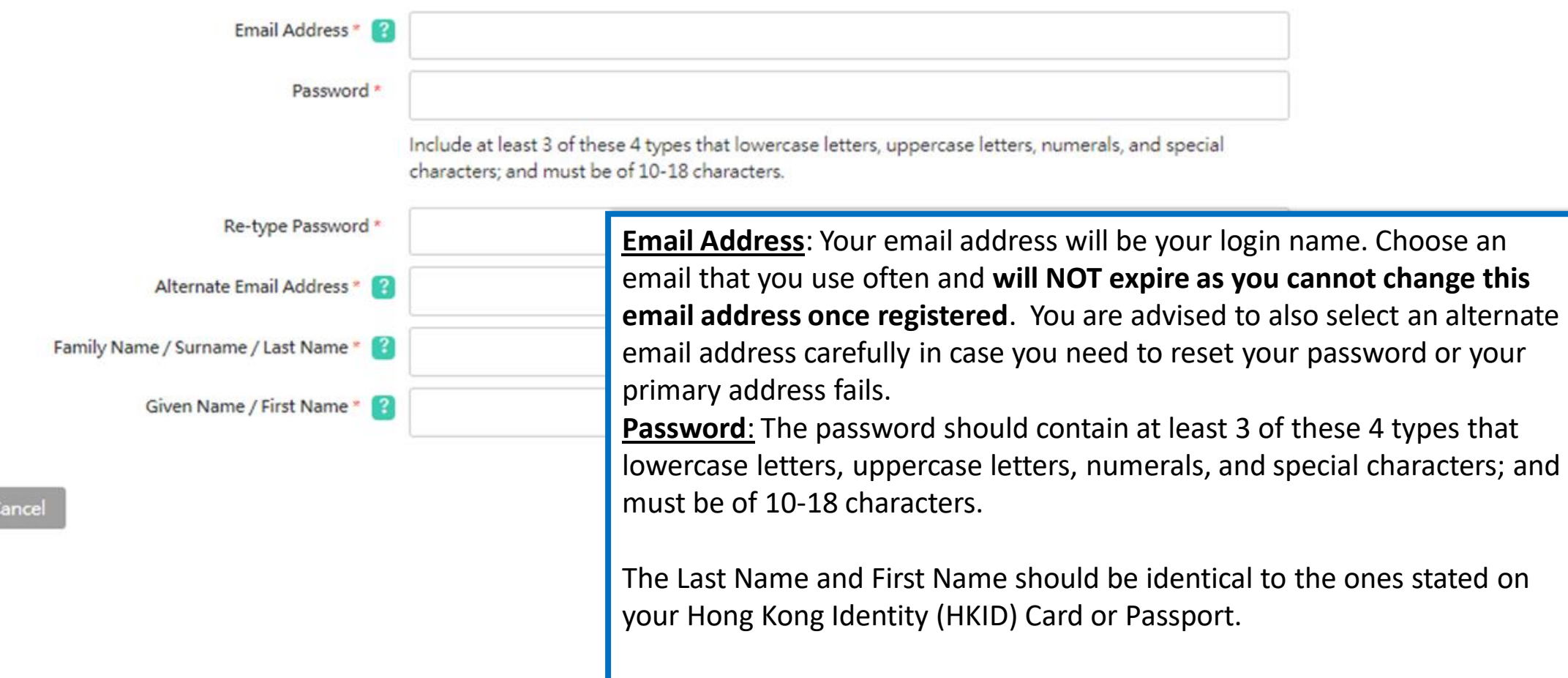

Please fill out the rest of the information carefully and accurately.

## **Step 2: Complete the online application**

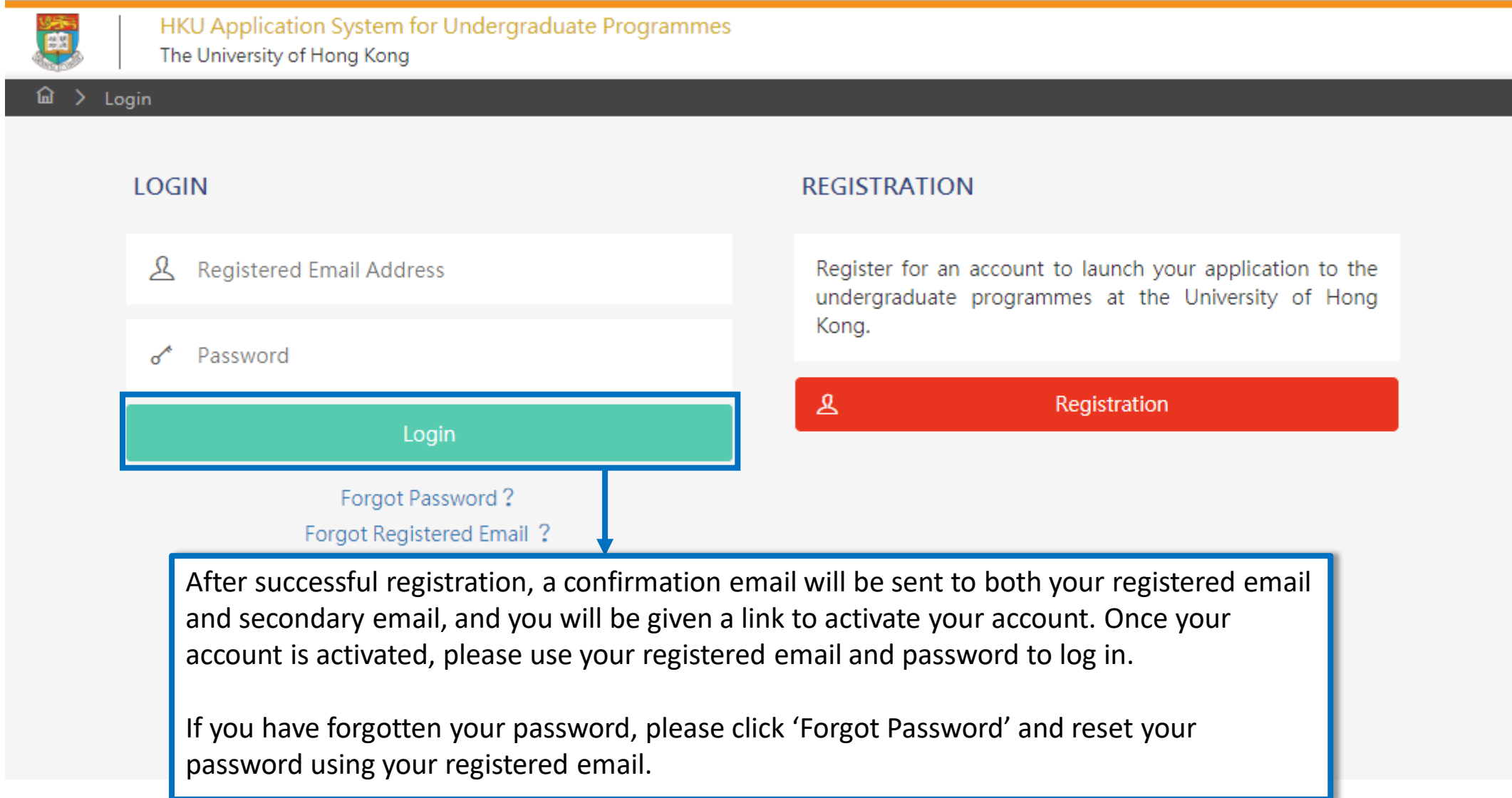

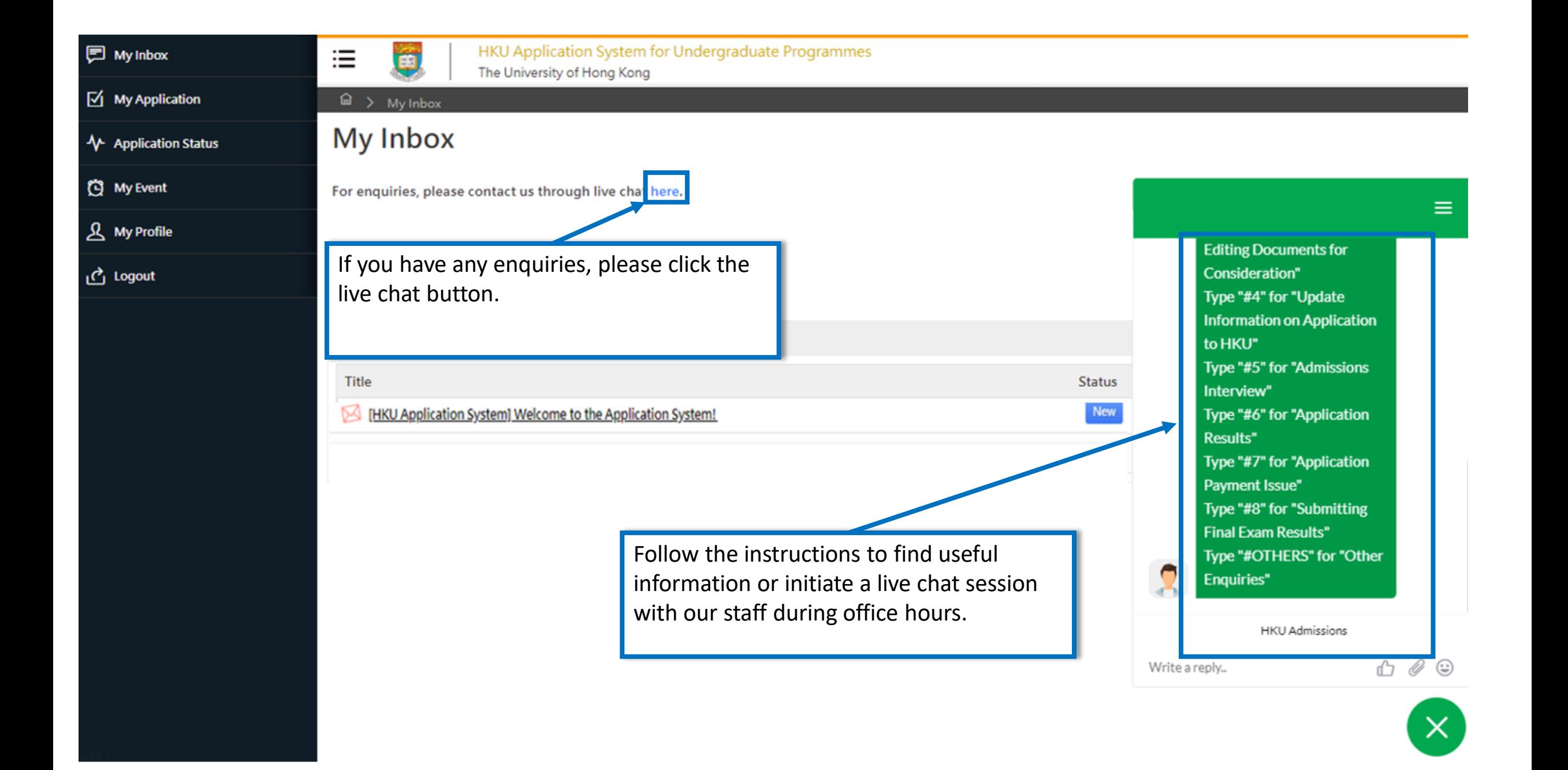

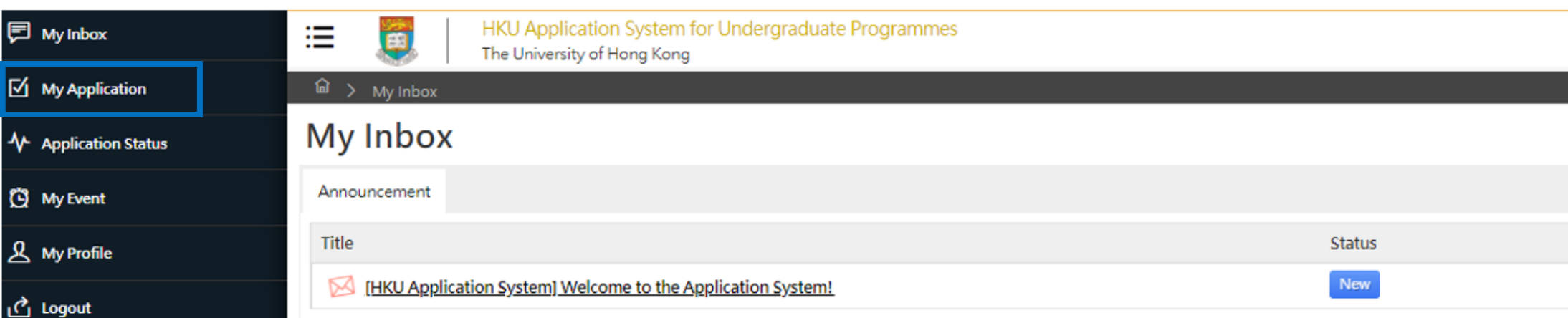

同 My Inbox

(C) My Event

**人** My Profile

<u>ீ</u> Logout

Please read the email in your inbox carefully and make sure to check the inbox regularly to receive updates from the University.

Click 'My Application' on the left panel to start your application.

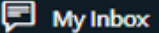

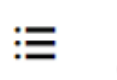

Ő

HKU Application System for Undergraduate Programmes

The University of Hong Kong

 $\boxtimes$  My Application

← Application Status

(C) My Event

 $\mathbf{A}$  My Profile

<u>ர</u>ே Logout

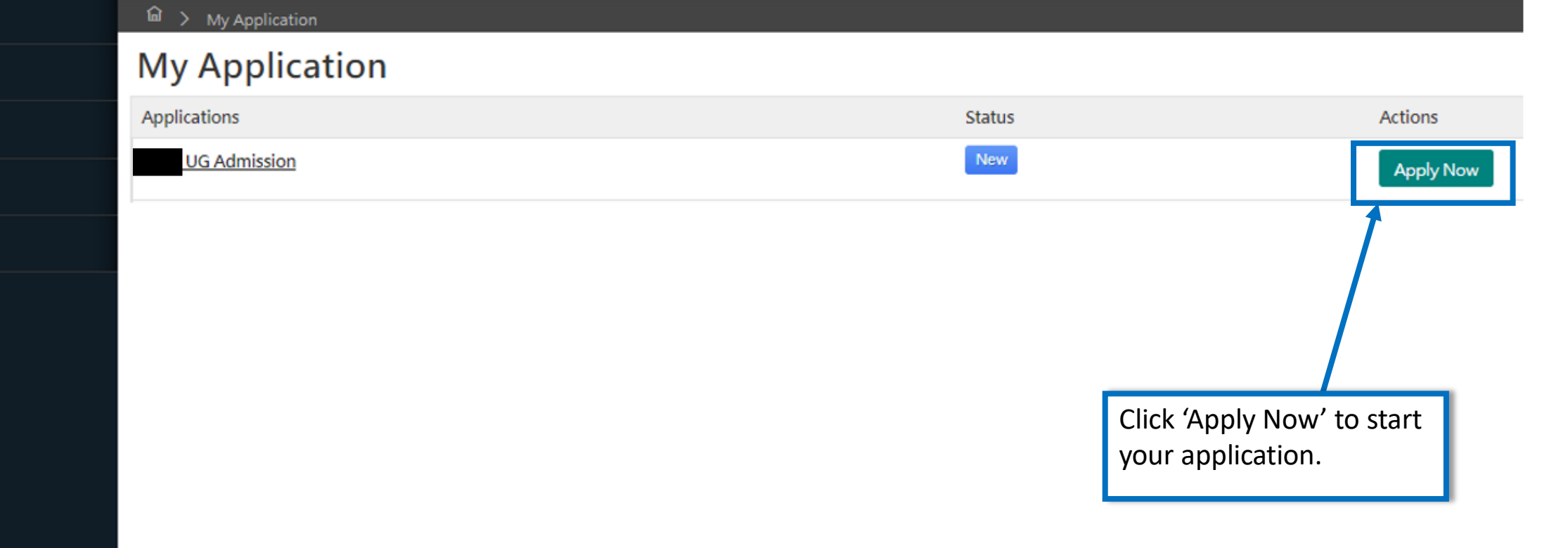

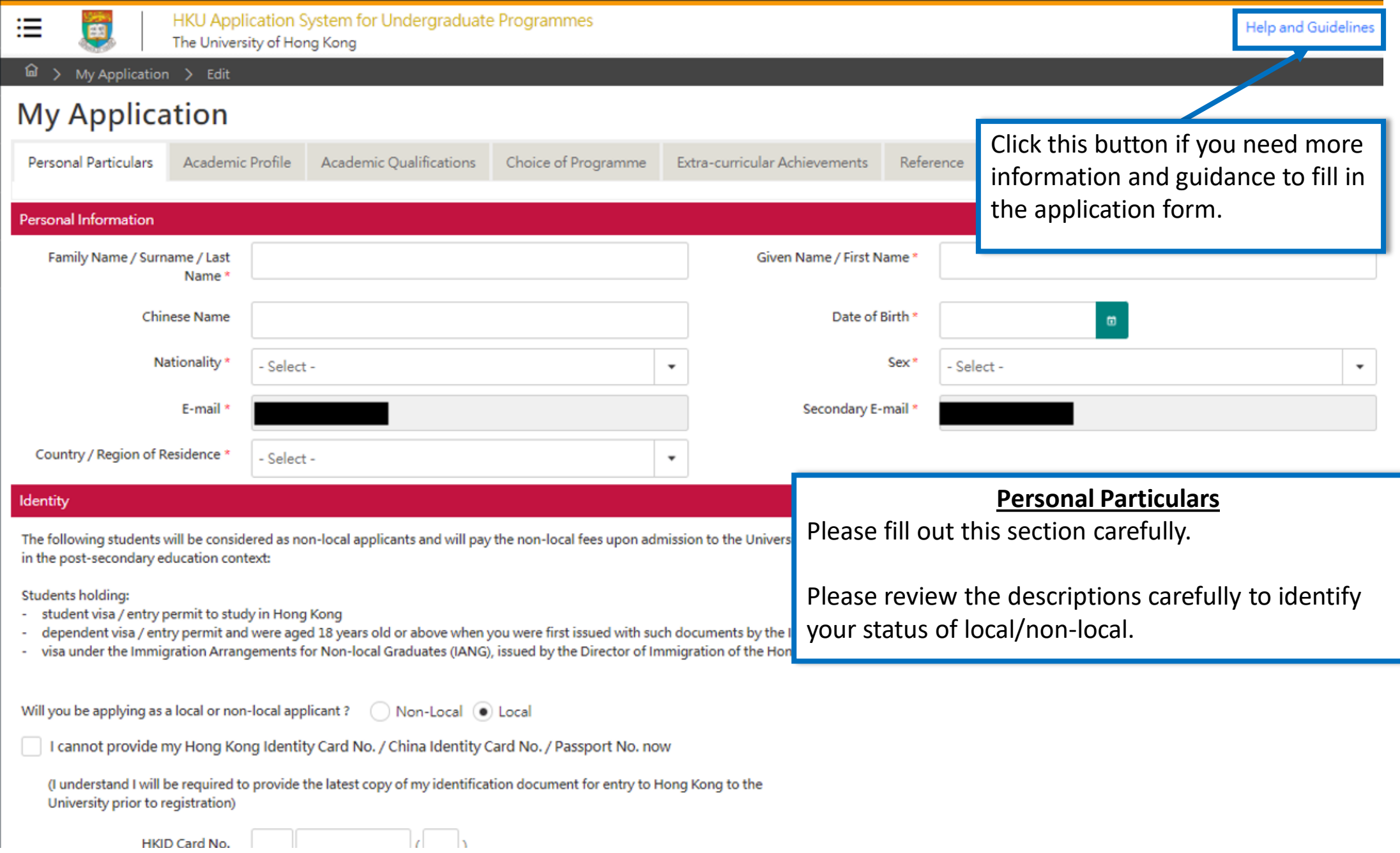

Please provide information on your academic history starting with your secondary / junior high school studies. This information should include any course that is in progress, interrupted, or otherwise.

This information will be used for processing and evaluation of your application to the University. Omission of your academic history may lead to disqualification of your application or withdr awal or any offers given.

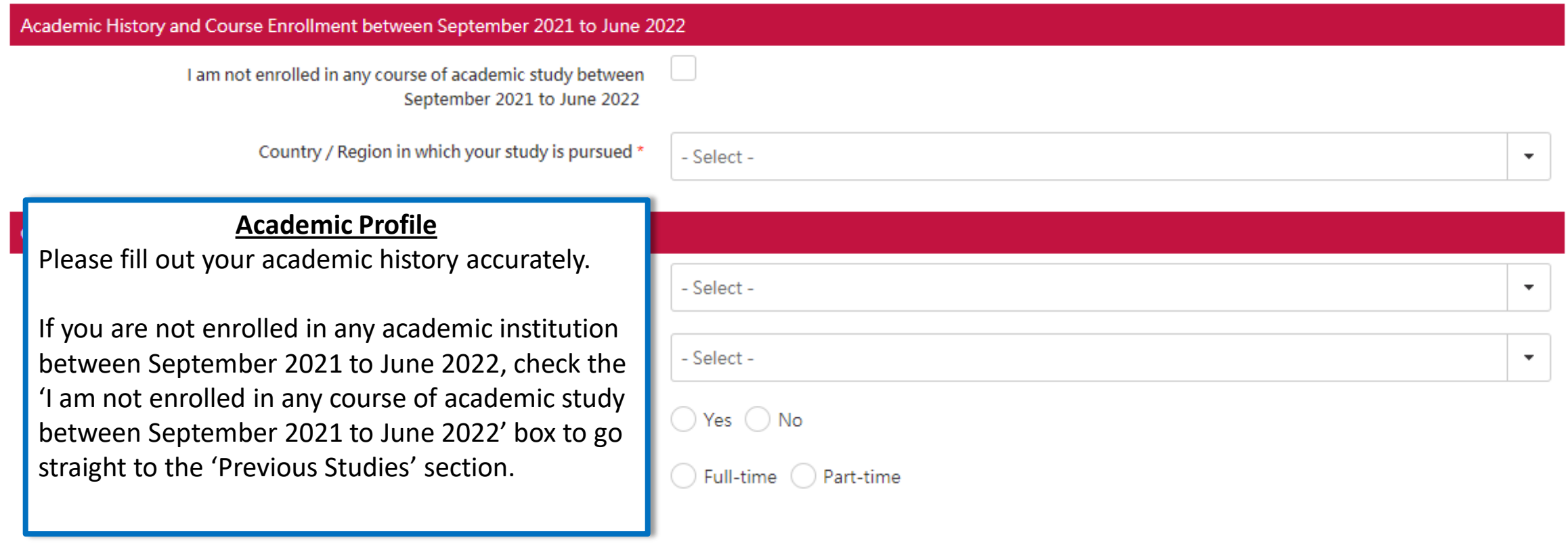

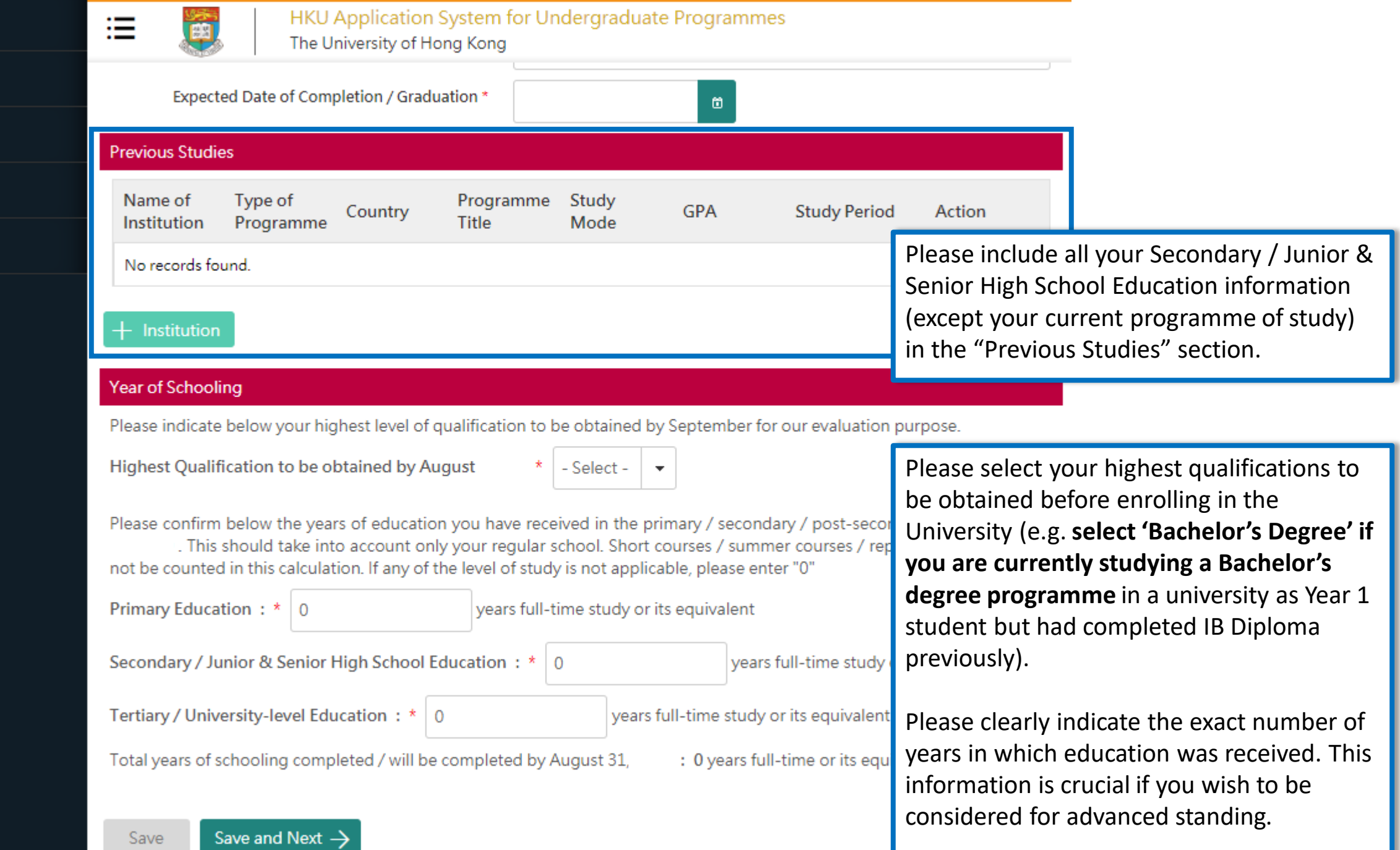

Save

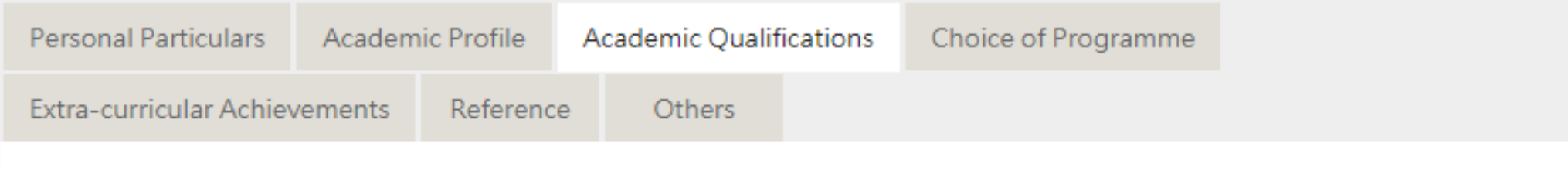

You should include ALL your academic achievement, including academic programmes still in progress, by adding each qualification individually through the modules below.

You will be given an opportunity to upload electronic copies of transcripts / statements of results to support your application after you have successfully submitted your application. You will be given instructions to submit original / official copies of these documents if required by the Admissions Office.

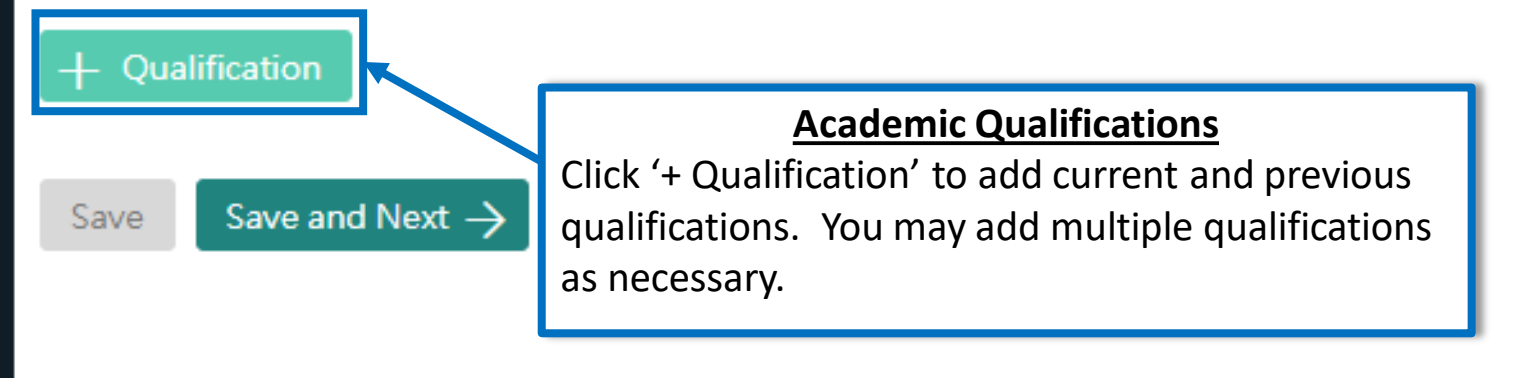

### Qualification

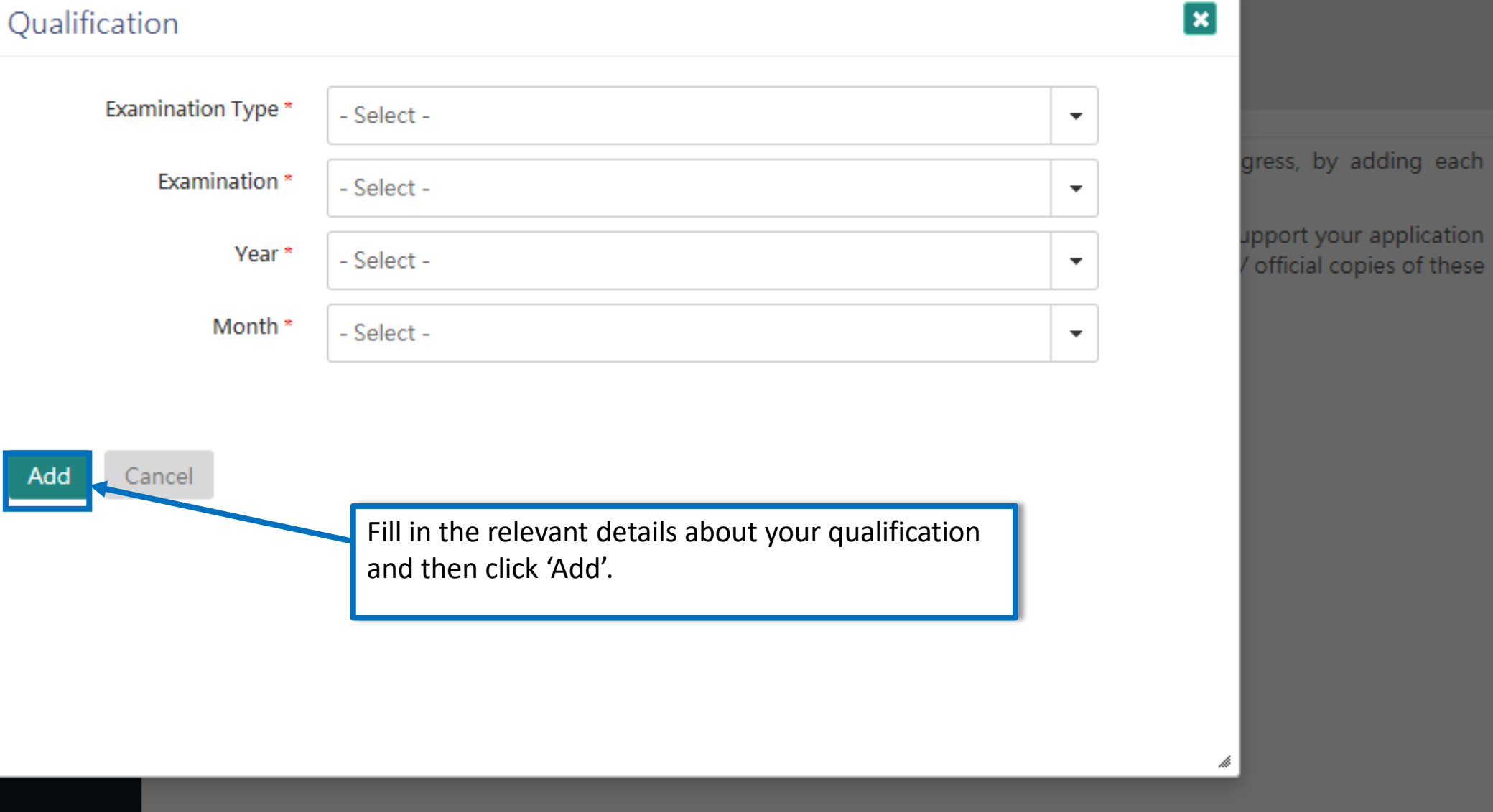

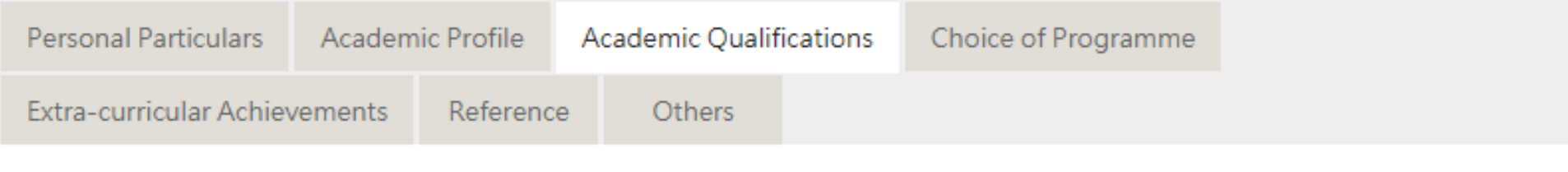

You should include ALL your academic achievement, including academic programmes still in progress, by adding each qualification individually through the modules below.

You will be given an opportunity to upload electronic copies of transcripts / statements of results to support your application after you have successfully submitted your application. You will be given instructions to submit original / official copies of these documents if required by the Admissions Office.

#### Qualification

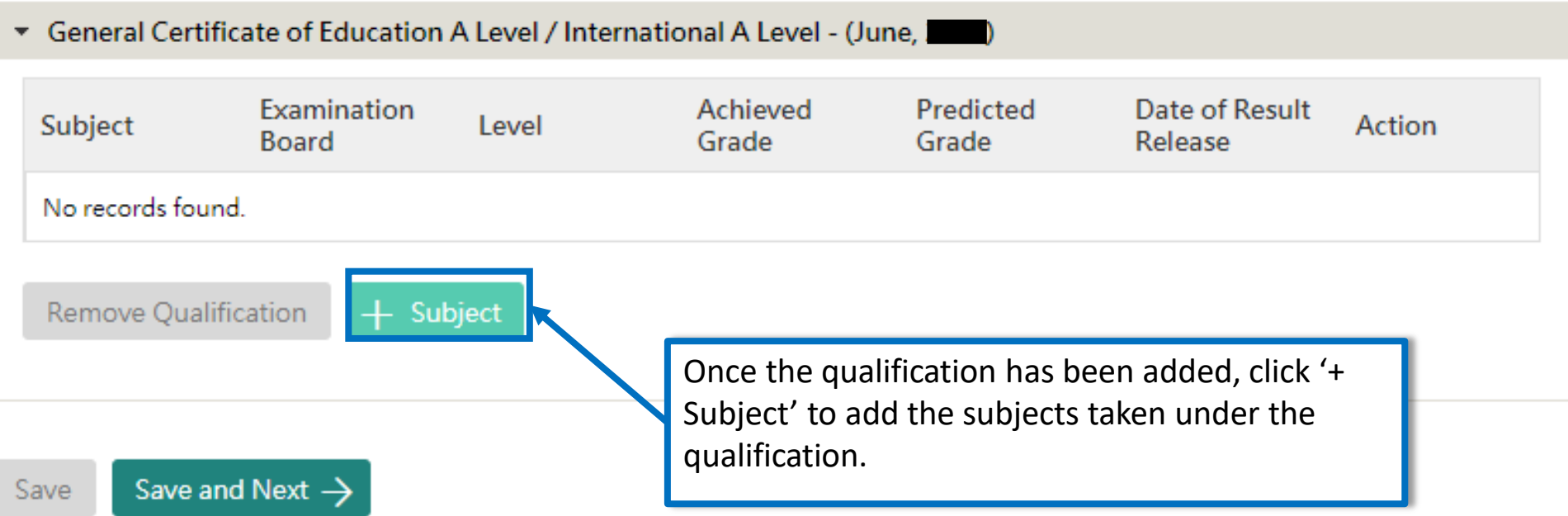

#### $\vert x \vert$ **Add Subject** Please contact the Admissions Office for assistance if your subject is not in the drop-down list You will be given instructions to You should enter your Advanced Level examination results, whether you have already taken the exam or your courses are still ongoing. You are also advised to provide us with a copy of your Advanced Subsidiary Level results, if available, by uploading a scanned copy onto the system under your "General Certificate of Education A Level / International A Level" tab after you have successfully submitted this application. 1. Confirm that "Advanced Level" is selected under "Level" 2. Select the Examination Board 3. Select your Subject elease Action 4. Select the Date of Result Release (whether past or future) 5. If you already have your achieved result, enter the score in "Achieved Score," otherwise enter your Predicted Grade. If you are not provided the predicted grade by your school, select "To be provided by my school" **Examination Board \*** Level \* Select-Select-۰ Subject \* Date of Result Release \* - Select -箇. Achieved Grade \* **Predicted Grade** - Select -- Select - $\overline{\phantom{a}}$ ▼ Follow the instructions to fill out the details of the subject Save Cancel carefully. Please select 'To be provided by my school' if you are not provided the predicted grade and 'Pending' if the achieved grade is not yet available.

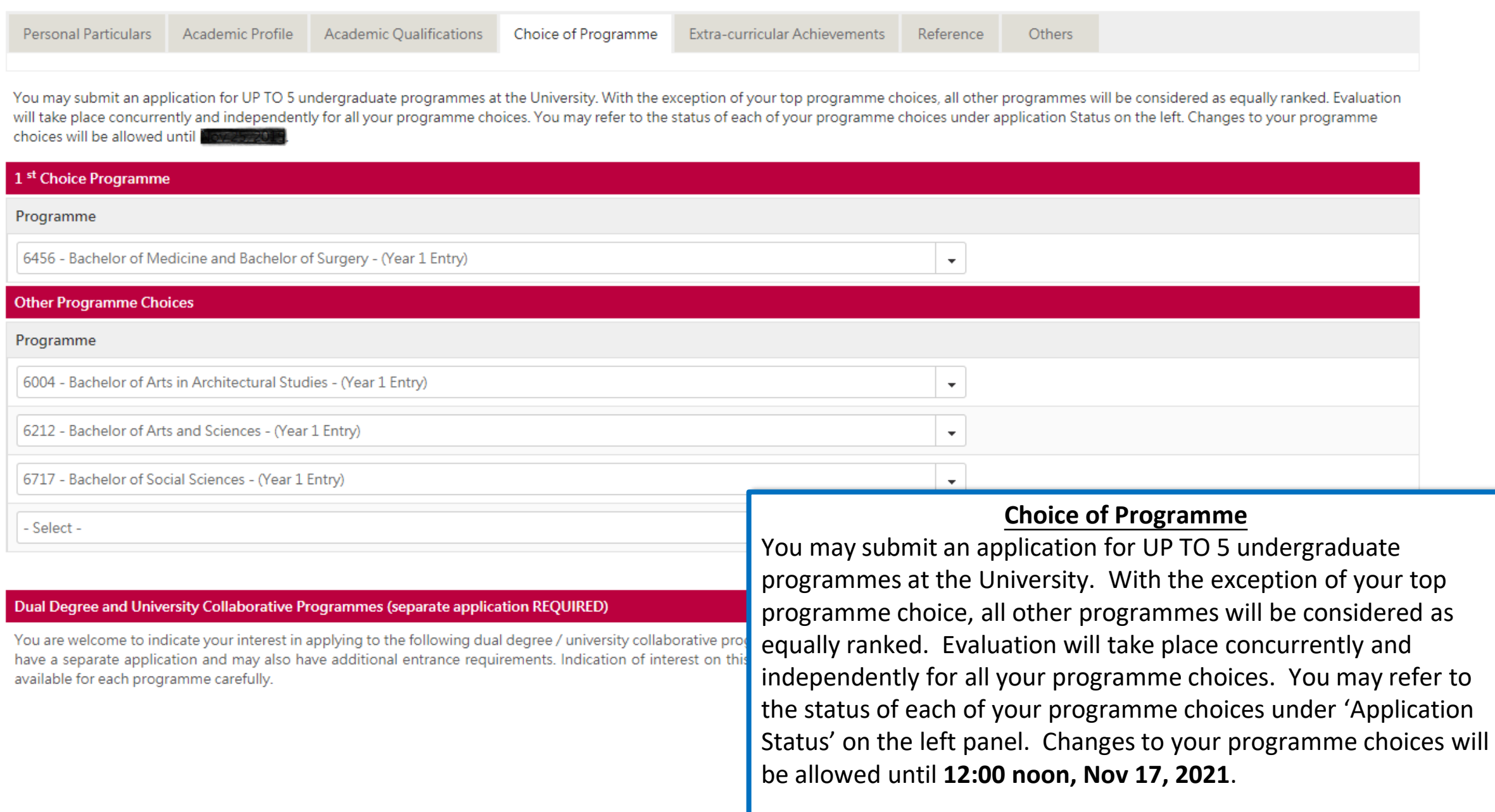

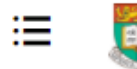

#### Dual Degree and University Collaborative Programmes (separate application REQUIRED)

You are welcome to indicate your interest in applying to the following dual degree / university collaborative programmes offered by HKU and our partner institutions. Please note that each of these programmes will have a separate application and may also have additional entrance requirements. Indication of interest on this form, DOES NOT replace an application to be submitted separately. You should refer to the details available for each programme carefully here.

Dual Degree with Peking University in Bachelor of Economics and Finance

Dual Degree with Peking University Dual Degree in Bachelor of Laws

HKU-Cambridge Undergraduate Recruitment Scheme (Natural Sciences)

Dual Degree with Sciences Po in Bachelors of Arts, Business and Administration, and So

- Dual Degree with University of British Columbia Sauder School of Business in Business
- Dual Degree with University of California Berkeley in Bachelors of Arts and Social Scien
- Dual Degree with University College London in Bachelor of Laws (Application Deadline
- HKU-Cambridge Undergraduate Recruitment Scheme (Engineering and Computer Scie

#### **Sports Scholarship Scheme**

I would like to apply for admission as a Sports Scholar (Details here [link]).

#### **Special Scholarships for Incoming Applicants**

All students who have received an offer of admission will be considered for the University' for the Entrance Scholarships.

If you would like to apply for any Dual Degree or University Collaborative programmes, you should also indicate it on the form. However, please note that each of these programmes will have a separate application and may also have additional requirements and instructions, and as such you should refer to the details of the programme.

You can also indicate your interest in other special scholarships offered by the University. Please check your eligibility before applying and take note of any additional requirements or supporting documents that you should submit alongside your application.

The University will also consider students for the following scholarships. Additional documentation beyond information provided on this online application will be required. You are advised to refer to the details of each scholarship to determine your eligibility and to upload the requisite documentation after you have successfully submitted your application online. You may refer to details of all the scholarships here.

I would like to apply for the HeforShe Impact Champion Scholarship **Terms and Conditions** 

I would like to apply for the Vietnam Van Thinh Phat Scholarships for Outstanding Vietnamese students **Terms and Conditions** 

To allow the University a better understanding of your achievements and to assess your fit with our programmes, please provide a maximum of 3 examples, where applicable, of activities where you have demonstrated the corresponding characteristics. You may also provide other information for the University to consider as supplemental information by uploading a CV / Resume as a supporting document.

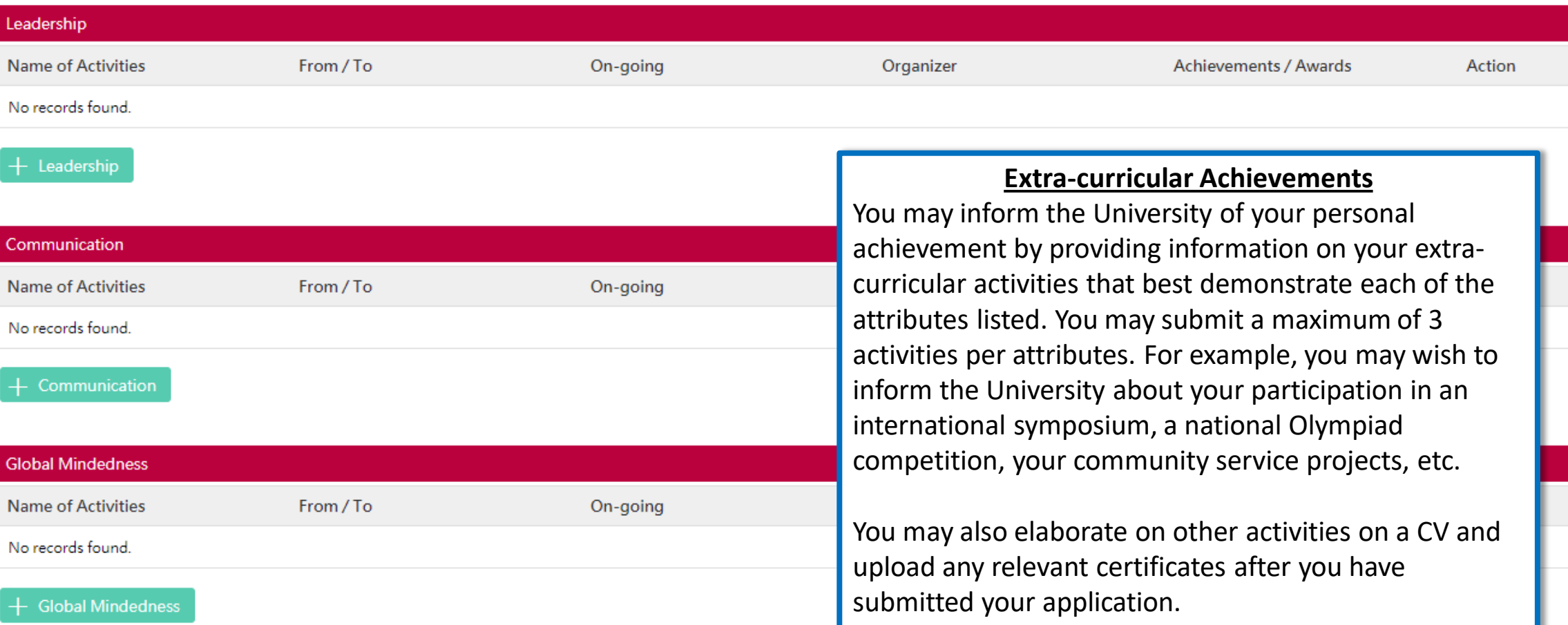

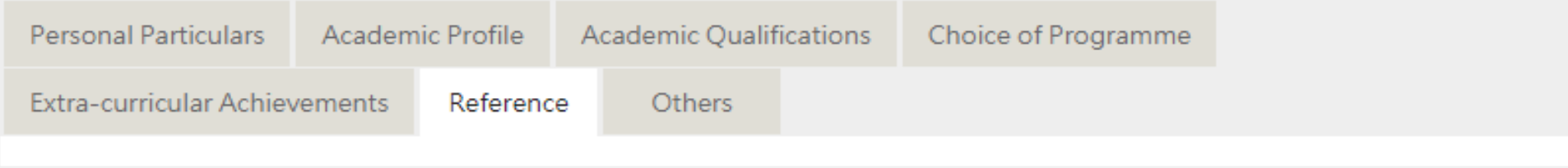

You may nominate your counsellor to support your application to the University by providing predicted / anticipated result(s), transcripts, and reference documents.

You may also nominate up to 2 referees who may provide additional information to support your application to the University.

In the case that you are not able to find your counsellor under the "Counsellor" list, please provide your counsellors' contact information as a referee and we will be in touch accordir

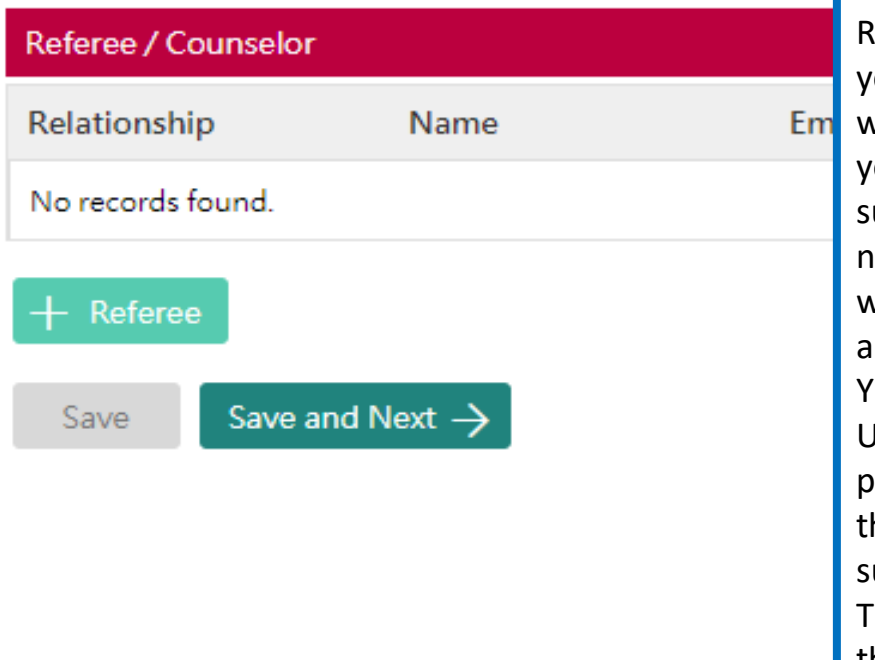

#### **Reference**

Referee's / counsellor's contact / invitation cannot be edited once you have submitted your application. You may nominate your counsellor to provide reference, transcript as well as any anticipated / predicted results to support your application. Please select your counsellor from the drop-down list. If your counsellor is not listed, please make ure you have selected your school under the "Academic Profile" tab first. You may nominate your counsellor as a "referee" if you still cannot find him/her in the list. If you were graduated from high school but wish to nominate your previous counsellor, please also nominate him/her as your "referee".

You may also nominate up to 2 referees to support your application to the University. Please be sure to communicate first with referee(s) you will be nominating prior to submission of your application. An email will be sent to each referee seeking heir confidential reference to support your application after your application has been ubmitted successfully.

o facilitate our evaluation, we recommend your counsellors and referees to complete their parts by **Dec 1, 2021**. If your counsellors or referees cannot make this deadline, or if your application is submitted at a later date, please also communicate with them so that they can support your application as soon as possible.

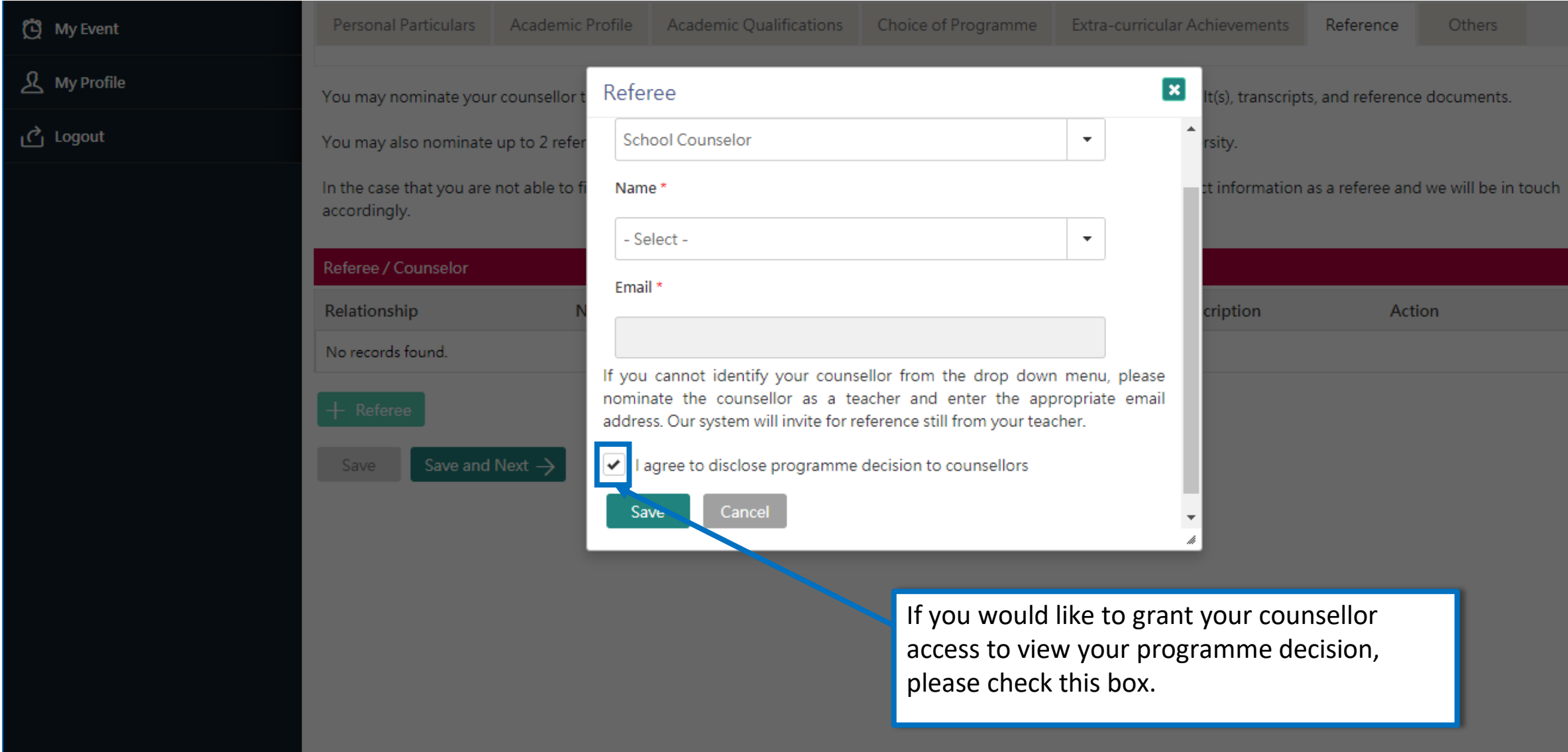

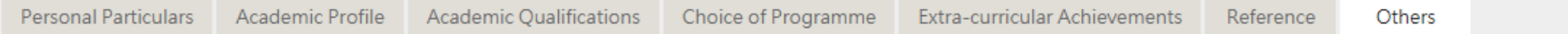

#### **Disability Information**

If you have a disability, please give details in this section. Supporting documents may be required at a later stage. Information given in this section helps the university to identify the special assistance and facilities

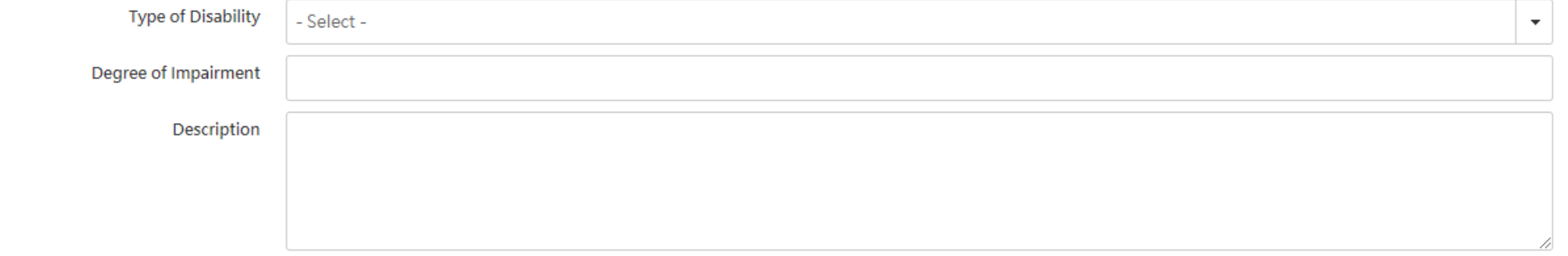

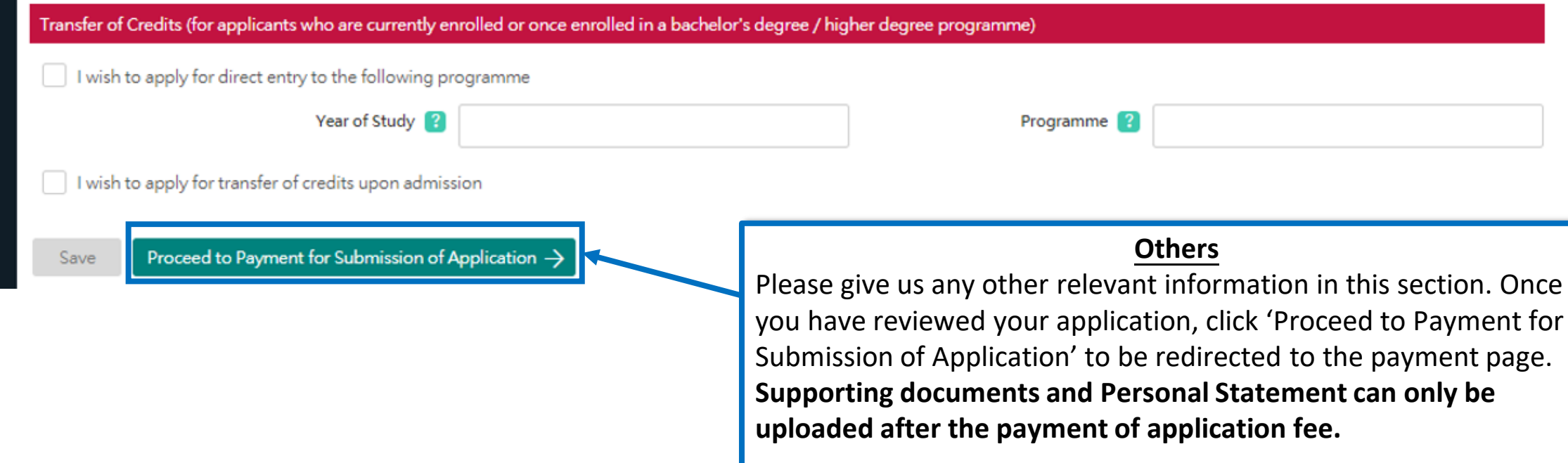

## **Step 3: Pay the application fee**

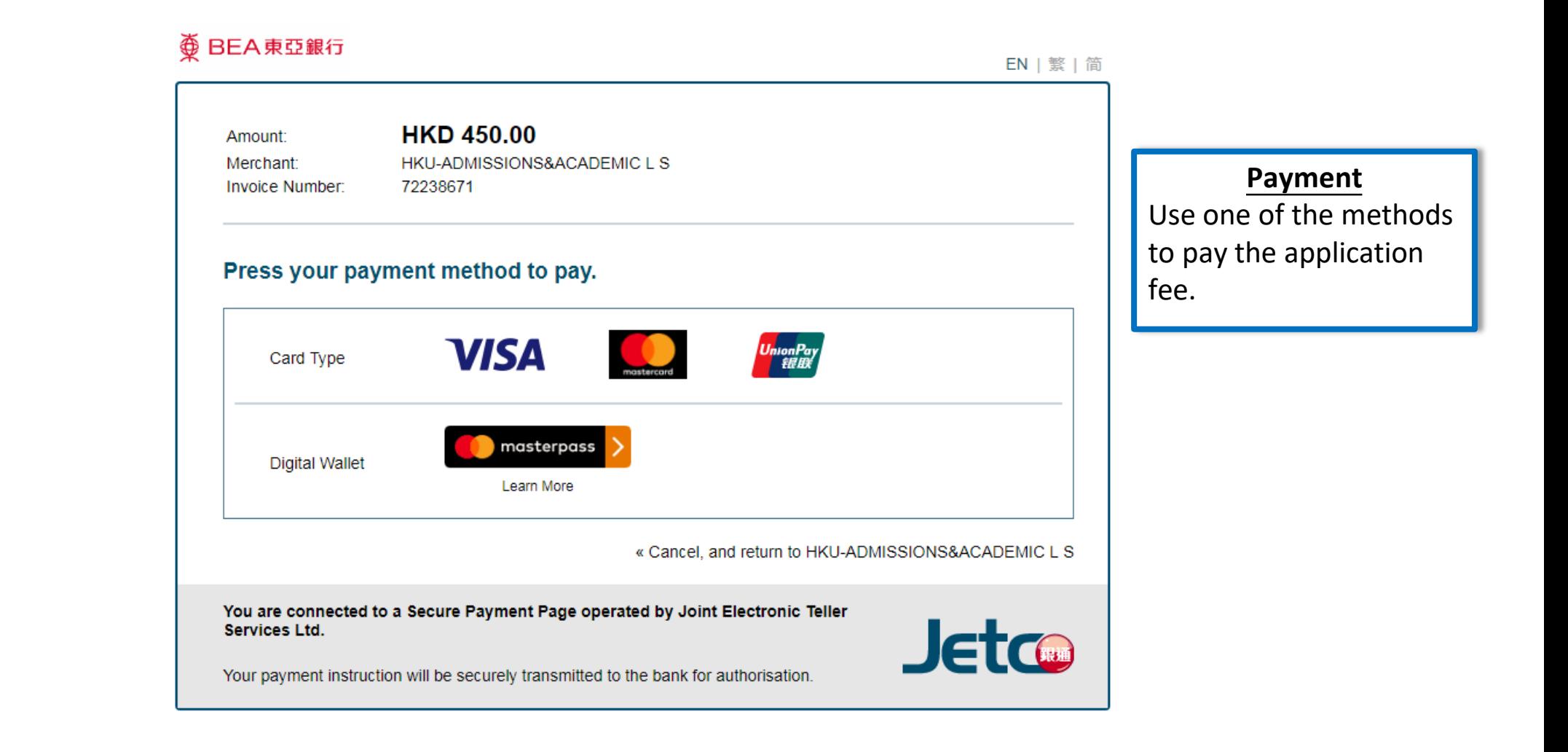

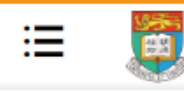

HKU Application System for Undergraduate Programmes The University of Hong Kong

 $\widehat{\omega}$  > My Application

### **My Application**

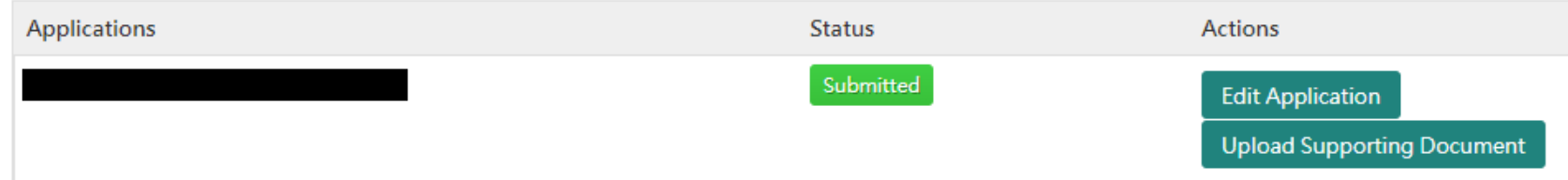

Once your submission is successful, you will receive an email with instructions on the next steps.

The status of your application will now also change from 'In Progress' to 'Submitted'. Click 'Upload Supporting Document' to submit relevant documents.

## **Step 4: Upload supporting documents**

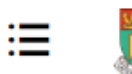

⋒

HKU Application System for Undergraduate Programmes The University of Hong Kong

**Supporting Document** 

### **Supporting Documents**

You may upload copies of the relevant documents under each respective category. All documents should be in pdf format. Please note that the University may require you to submit the official / certified true copy of documents uploaded onto this application system.

You should name your files in the following format:

AppNo\_FirstName\_LastName\_DocumentDescription

### Eg:

20191234567 Jane Doe VolunteerCertificates

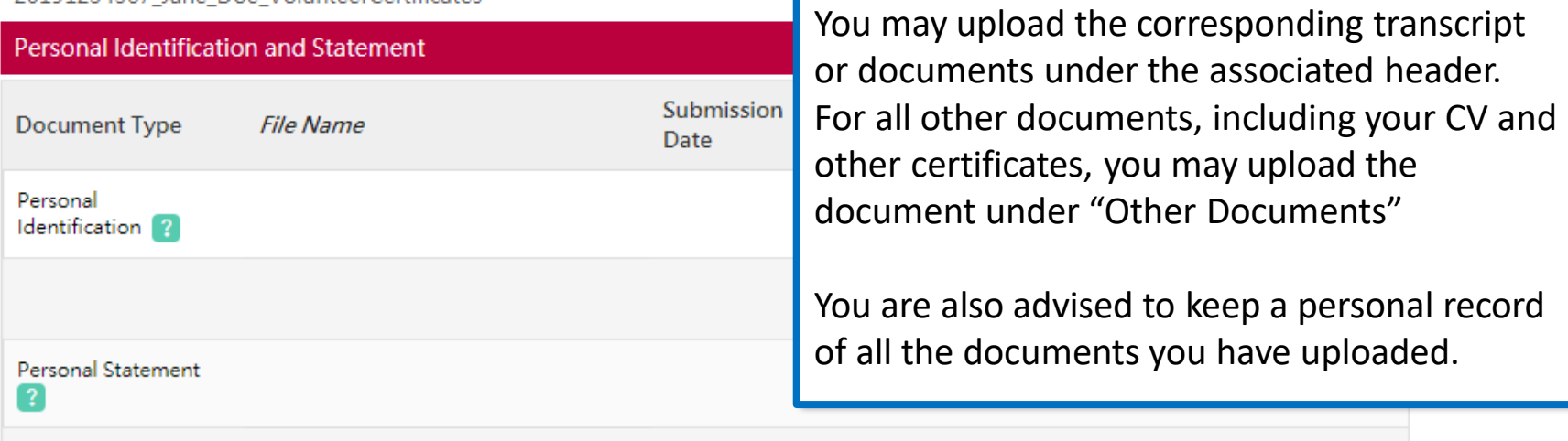

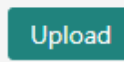

**Supporting Documents** 

## **Step 5: Check your application status**

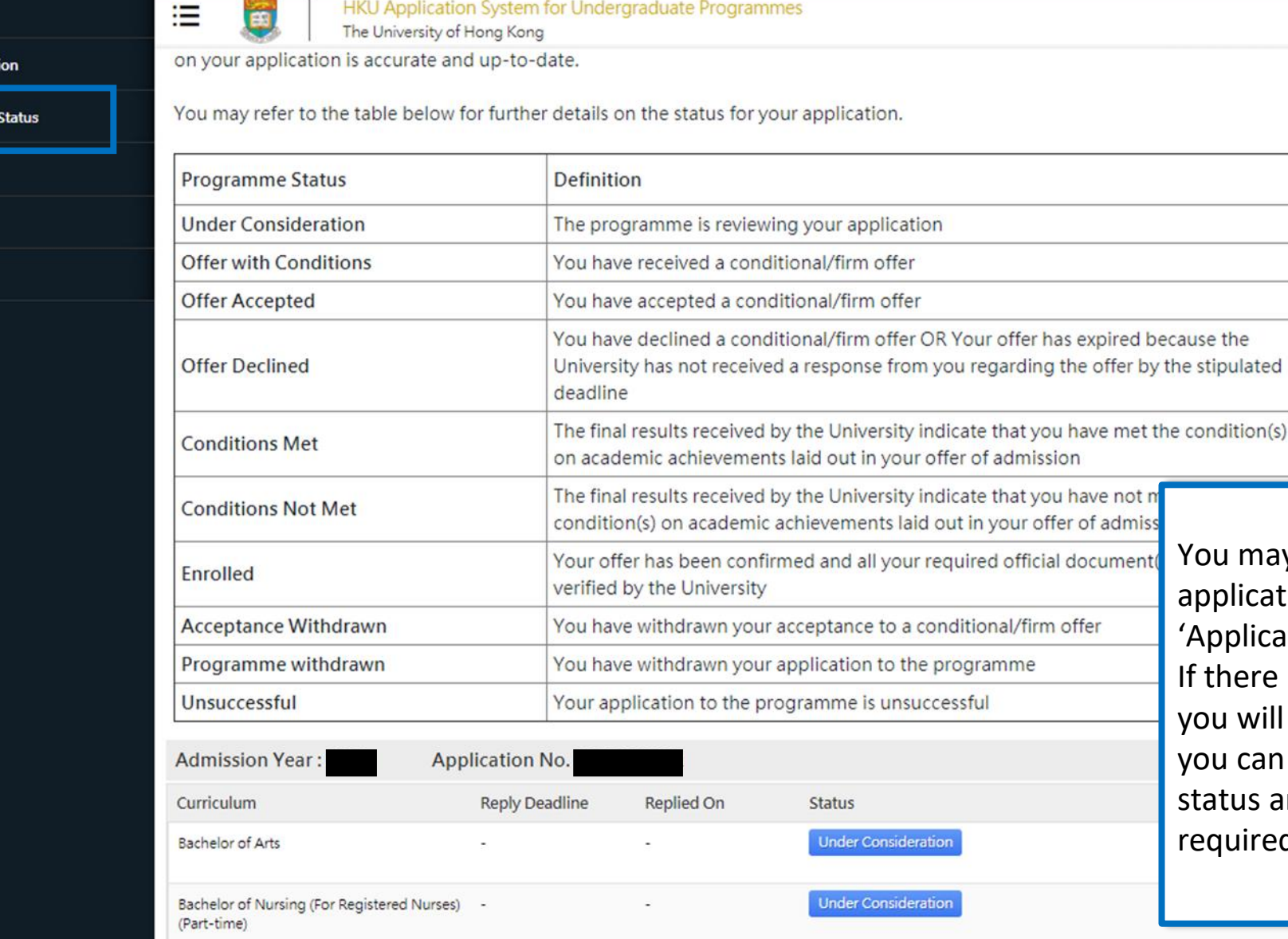

**Application Status**

may check the status of your lication any time by clicking plication Status' on the left panel. ere is any change in your status, will also receive an email and can review your acceptance us and any outstanding actions uired from you here.

同 My Inbox

My Applicati

← Application

(C) My Event

& My Profile

<u>් Logout</u>

## **Tips for uploading documents**

- 1. If you have several files to upload, please consolidate them to one single file
- 2. File size should not exceed 10MB
- 3. File should be in pdf format only
- **4. Files cannot be viewed nor deleted after they have been uploaded** (so make sure you upload the right file)
- 5. A revised document can be uploaded at any time (but the old document will still be there); the University will consider the latest upload as official

## **Next Steps**

- 1. After submission, you will be able to log in to your application account to:
	- a) Provide/update scores not yet available at the time of application
	- b) Upload supporting documents
	- c) Update some of your personal information
- 2. You are encouraged to:
	- a) Check for our emails regularly and keep up-to-date with our information
	- b) Follow us on The University of Hong Kong International Undergraduate Admissions Facebook Page

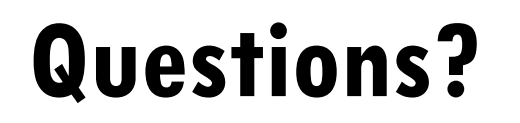

Refer to our FAQ [here](https://admissions.hku.hk/faqs)

Still have questions? Contact us through live chat after you have logged in to your application account